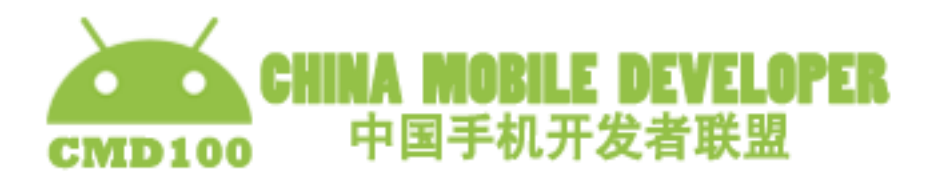

## 在 **Android** 上实现 **Junit** 单元测试的四部曲

其实在 Android 上实现 JUnit 单元测试也不是很困难, 主要是在配置文件和 测试环境上将花费很长时间,下面从四步简单讲一下在 Android 上实现 Junit 单 元测试。

第一步: 新建一个 TestCase, 记得要继承 androidTestCase, 才能有 getContext() 来获取当前的上下文变量,这在 Android 测试中很重要的,因为很多的 Android api 都需要 context。

Java 代码

```
package szy.android;
import android.test.AndroidTestCase;
/**
*coolszy 
*2010-12-31
*/
public class TestMath extends AndroidTestCase
{
private int i1;
private int i2;
static final String LOG TAG = "MathTest";
@Override
protected void setUp() throws Exception
{
i1 = 2;i2 = 3;}
public void testAdd()
{
assertTrue("testAdd failed", ((i1 + i2) == 5));
}
public void testDec()
{
```
assertTrue("testDec failed",  $((i2 - i1) == 1))$ ;

@Override protected void tearDown() throws Exception { super.tearDown();

}

}

@Override public void testAndroidTestCaseSetupProperly()

{ super.testAndroidTestCaseSetupProperly(); // Log.d( LOG\_TAG, "testAndroidTestCaseSetupProperly"); }

}

}

第二步: 新建一个 TestSuit, 这个就继承 Junit 的 TestSuite 就可以了, 注意这 里是用的 addTestSuite 方法,一开始使用 addTest 方法就是不能成功。

Java 代码

package szy.android;

import junit.framework.TestSuite;

/\*\* \*coolszy 2010-12-31 \*/ public class ExampleSuite extends TestSuite { public ExampleSuite() { addTestSuite(TestMath.class); }

第三步: 新建一个 Activity, 用来启动单元测试, 并显示测试结果。系统的 AndroidTestRunner 竟然什么连个 UI 界面也没有实现,这里只是最简单的实现了 一个

package szy.android;

import junit.framework.AssertionFailedError; import junit.framework.Test;

import junit.framework.TestListener;

import android.app.Activity;

import android.graphics.Color;

import android.os.Bundle;

```
import android.os.Handler;
import android.os.Message;
import android.test.AndroidTestRunner;
import android.view.View;
import android.widget.Button;
import android.widget.TextView;
import android.widget.Toast;
public class MainActivity extends Activity
{
private TextView resultView;
private TextView barView;
private TextView messageView;
private Thread testRunnerThread;
private static final int SHOW RESULT = 0;
private static final int ERROR FIND = 1;
@Override
protected void onCreate(Bundle savedInstanceState)
{
super.onCreate(savedInstanceState);
setContentView(R.layout.main);
resultView = (TextView) findViewById(R.id.ResultView);
barView = (TextView) findViewById(R.id.BarView);
messageView = (TextView) findViewById(R.id.MessageView);
Button lunch = (Button) findViewById(R.id.LunchButton);
lunch.setOnClickListener(new View.OnClickListener()
{
@Override
public void onClick(View v)
{
startTest();
}
});
}
private void showMessage(String message)
{
hander.sendMessage(hander.obtainMessage(ERROR_FIND, message));
}
private void showResult(String text)
{
hander.sendMessage(hander.obtainMessage(SHOW_RESULT, text));
}
```

```
private synchronized void startTest()
{
if (testRunnerThread != null && testRunnerThread.isAlive())
{
testRunnerThread = null;
}
if (testRunnerThread == null)
{
testRunnerThread = new Thread(new TestRunner(this));
testRunnerThread.start();
} else
{
Toast.makeText(this, "Test is still running", Toast.LENGTH_SHORT).show();
}
}
public Handler hander = new Handler()
{
public void handleMessage(Message msg)
{
switch (msg.what)
{
case SHOW_RESULT:
resultView.setText(msg.obj.toString());
break;
case ERROR_FIND:
messageView.append(msg.obj.toString());
barView.setBackgroundColor(Color.RED);
break;
default:
break;
}
}
};
class TestRunner implements Runnable, TestListener
{
private Activity parentActivity;
private int testCount;
private int errorCount;
private int failureCount;
public TestRunner(Activity parentActivity)
```

```
{
this.parentActivity = parentActivity;
}
@Override
public void run()
{
testCount = 0;errorCount = 0;
failureCount = 0;
ExampleSuite suite = new ExampleSuite();
AndroidTestRunner testRunner = new AndroidTestRunner();
testRunner.setTest(suite);
testRunner.addTestListener(this);
testRunner.setContext(parentActivity);
testRunner.runTest();
}
@Override
public void addError(Test test, Throwable t)
{
errorCount++;
showMessage(t.getMessage() + "\n");
}
@Override
public void endTest(Test test)
{
showResult(getResult());
}
@Override
public void startTest(Test test)
{
testCount++;
}
private String getResult()
{
int successCount = testCount - failureCount - errorCount;
return "Test:" + testCount + " Success:" + successCount + " Failed:" + failureCount + " 
Error:" + errorCount;
}
```

```
@Override
public void addFailure(Test test, AssertionFailedError t)
{
failureCount++;
showMessage(t.getMessage() + "\n");
}
}
}
```
第四步: 修改 AndroidManifest.xml, 加入, 不然会提示找不到 AndroidTestRunner,这里需要注意是这句话是放在 applications 下面的,我一开 始也不知道,放错了地方,浪费了不少时间

<?xml version="1.0" encoding="utf-8"?>

<manifest xmlns:android="http://schemas.android.com/apk/res/android"

package="szy.android"

android:versionCode="1"

android:versionName="1.0">

<application android:icon="@drawable/icon" android:label="@string/app\_name"> <activity android:name=".MainActivity"

android:label="@string/app\_name">

<intent-filter>

<action android:name="android.intent.action.MAIN" />

```
<category android:name="android.intent.category.LAUNCHER" />
```
</intent-filter>

</activity>

<uses-library android:name="android.test.runner" />

</application>

```
<uses-sdk android:minSdkVersion="9" />
```
</manifest>

最后把 main.xml 也附上

<?xml version="1.0" encoding="utf-8"?> <LinearLayout xmlns:android="http://schemas.android.com/apk/res/android" android:orientation="vertical" android:layout\_width="fill\_parent" > <TextView android:id="@+id/ResultView"

android:layout\_width="fill\_parent"

android: layout height="wrap content"

 $/$ 

<TextView

android:id="@+id/BarView"

android:layout\_width="fill\_parent"

android: layout height="wrap content"

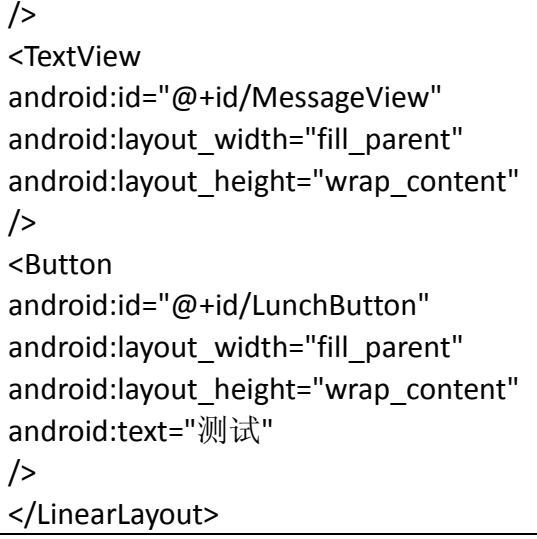